# 重庆大学分析测试中心大仪共享管理系统

# 学生用户登录和预约说明

#### 一、学生用户注册说明

1.在连接了校园网的电脑上,打开浏览器输入地址 atcdy.cqu.edu.cn/lims 后按回 车键,在出现的如下页面,点击【统一身份验证】按钮;

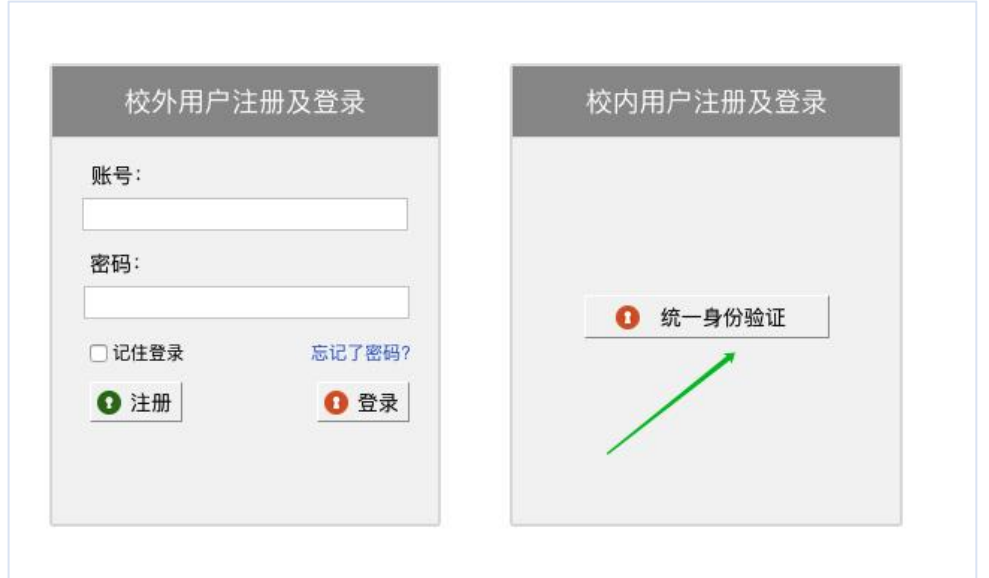

2. 然后在如下页面输入自己登录学校"服务大厅"系统的账号和密码,然后点击 【登录】按钮;

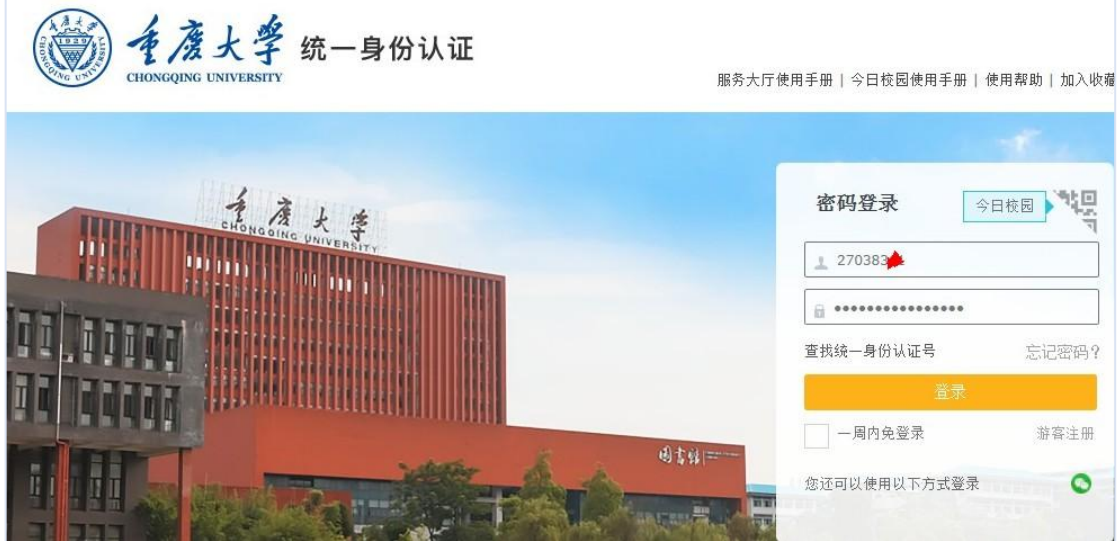

提醒: 若不清楚个人统一身份认证号, 请点击上图页面"查询统一身份认证号" 链接, 输 入身份证号即可查询。初始密码为本人身份证号后六位,若有修改请牢记并使用修改后密 码

3. 系统会自动弹出"注册须知"对话框,如下图所示, 浏览完须知内容后, 请勾 选"我已阅读过此注册须知",并点击【确认】按钮

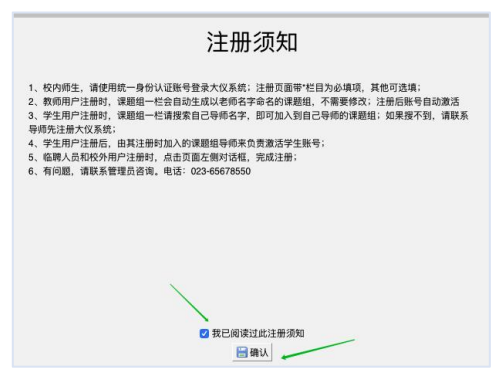

4.此时在如下注册页面,按照提示完成相关内容填写,其中带\*栏目为必填项, 其余可选填。<mark>其中"课题组"一栏,请先搜索自己导师名字</mark>,并在下拉菜单选择 导师课题组,如果搜不到请通知导师后自己再注册;否则选错课题组无人为用户 激活账号。

底部的【客户端密码】一栏,请输入登录该系统时的统一身份认证账号密码 即可,该密码为目前给仪器电脑安装的大仪软件登录时需要。最后点击<mark>【注册】</mark> 按钮提交后,等待或联系自己注册时所选课题组导师,由自己导师激活账号后, 即可登录大仪系统后台。(账号激活方法详见本文末尾!)

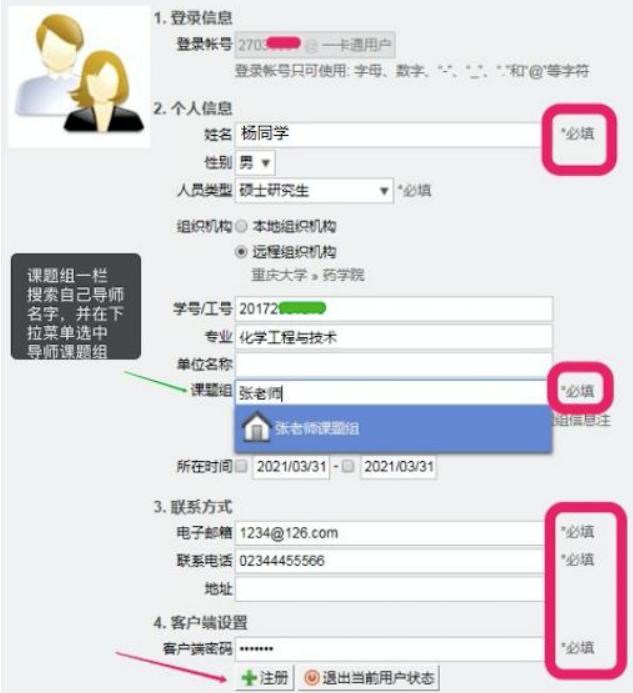

5. 下图是用户账号被导师激活后,用户可以登录进入后台可查看"仪器目录"页 面的示意图。

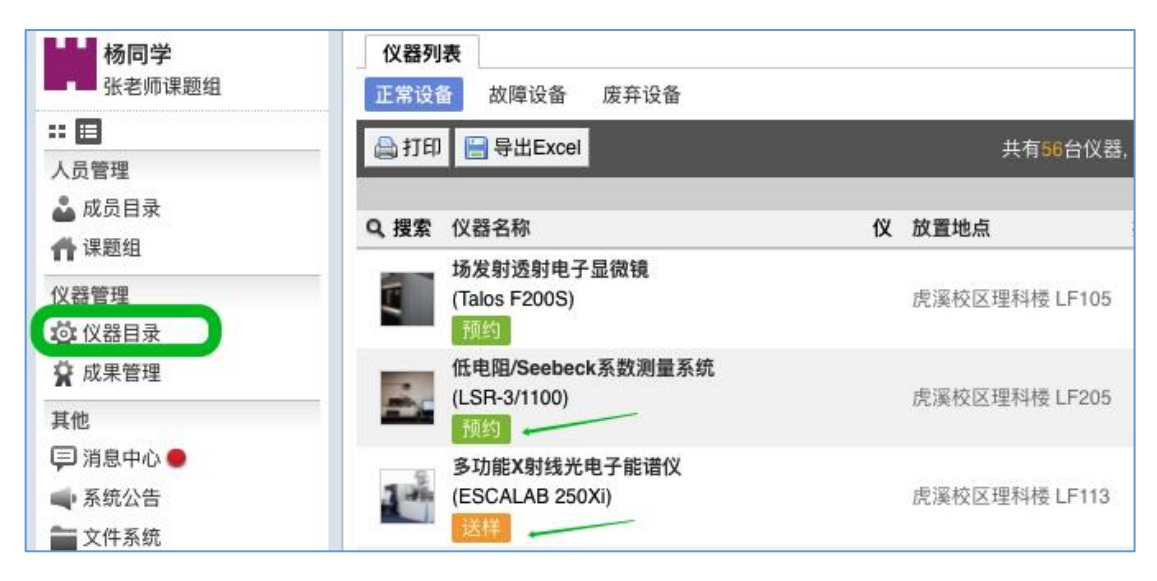

## 二、用户预约允许自主测试的仪器(使用预约类型)

用户激活账号,登录大仪系统后,点击左侧【仪器目录】,点击右侧仪器列 表里的【搜索】选项,在下拉菜单里,即可按照仪器名称或房间号等条件来搜索 仪器。

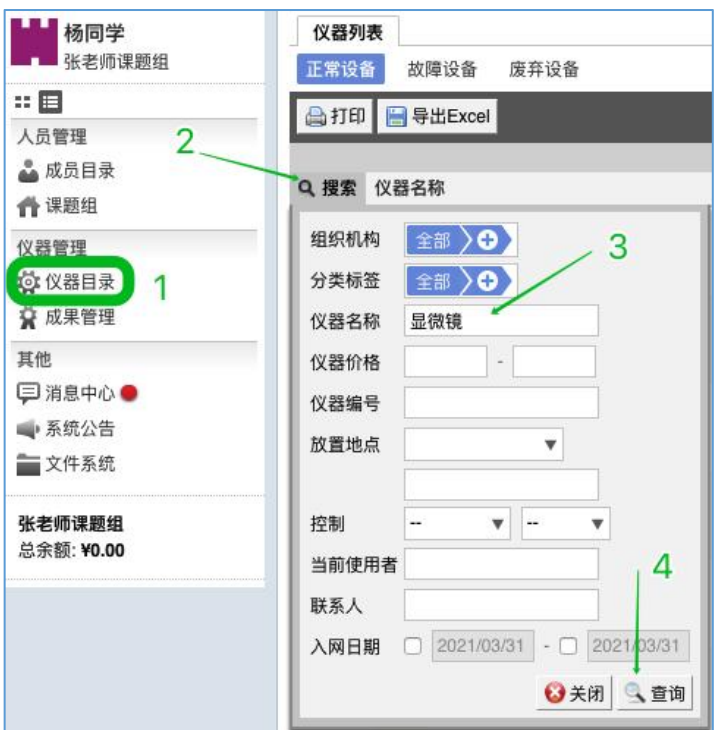

搜到仪器后,点击仪器名称下面的【预约】标签(凡是有此标签的,表示 该仪器支持用户自主预约和操作仪器做实验),进入使用预约页面。

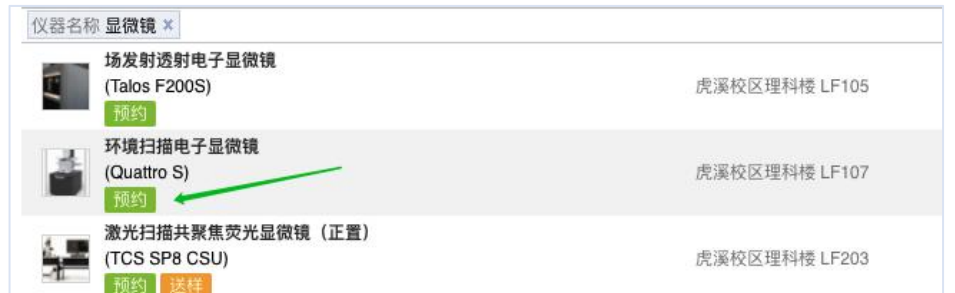

在【使用预约】的周日历页面上,点击任意空白处,在弹出的预约对话框,填写好起 始时间和结束时间,点击【确认】按钮,即可完成预约。

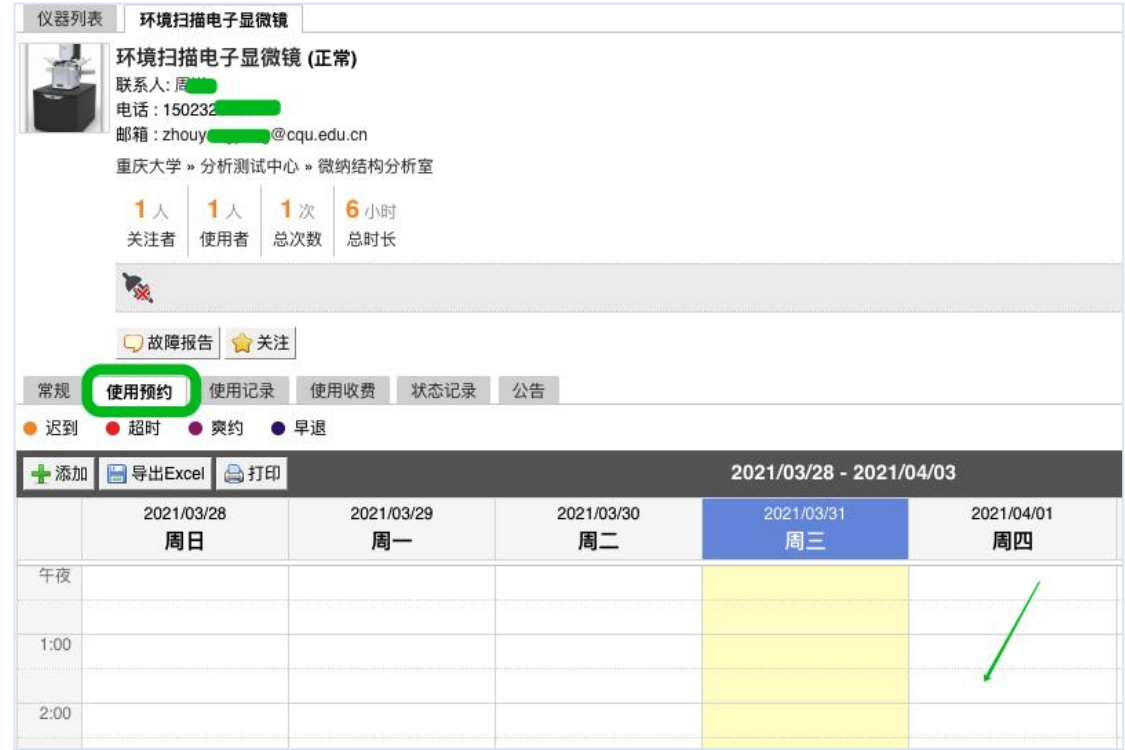

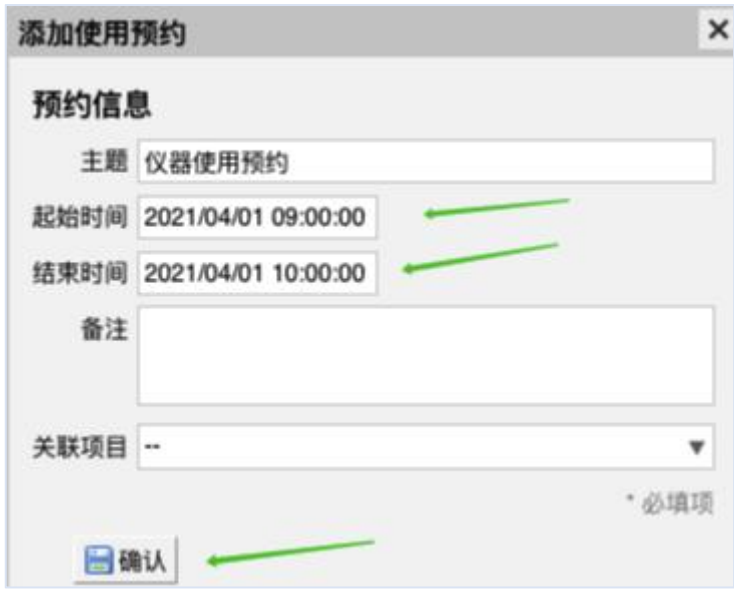

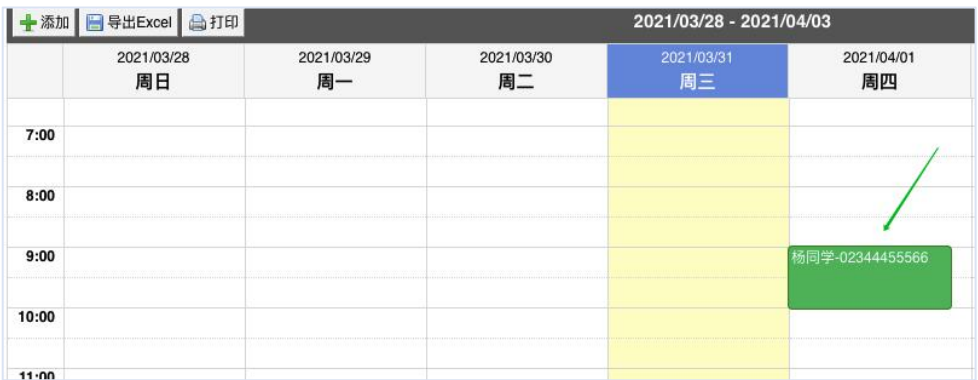

用户需记住自己预约的起止时间,只有在该时间范围内可以刷开仪器所在实 验室的门禁和登录仪器电脑大仪锁屏软件。

#### 三、用户预约委托测试的仪器(送样预约类型)

用户登录大仪系统后,点击左侧【仪器目录】,在出现的右侧页面找到目标 仪器后,点击仪器名称下方的【送样】标签(凡是有此标签的,表示该仪器只接 受送样申请,由管理员专人负责测试),进入送样预约页面。

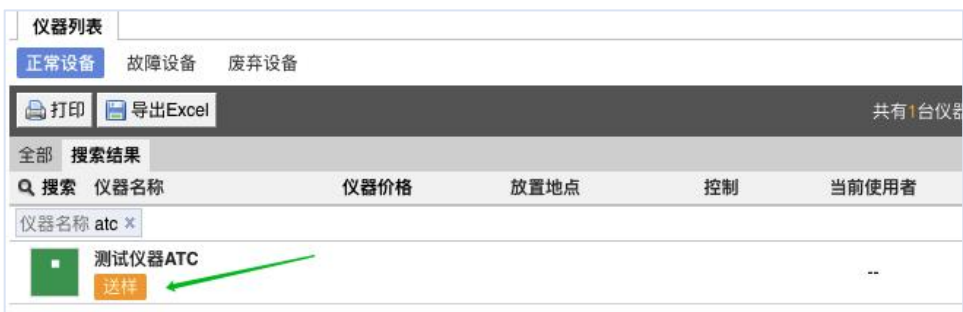

在【送样预约】页面上,点击下图【申请送样】按钮,在弹出的对话框,填写完相关内 容,最后点击【添加】按钮,完成提交,会生成一条状态为"申请中"的送样记录,待仪器 管理员审批。

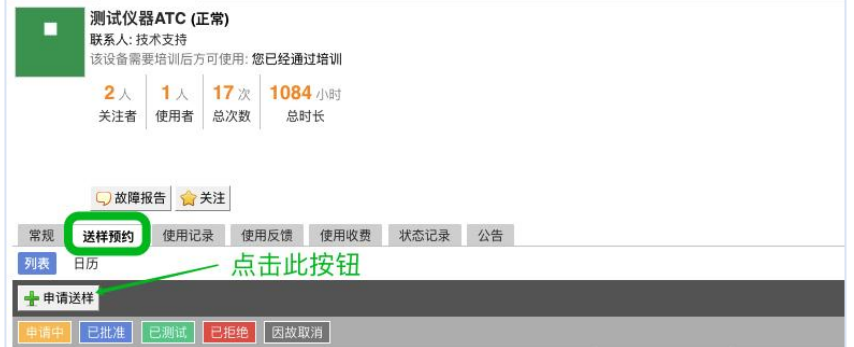

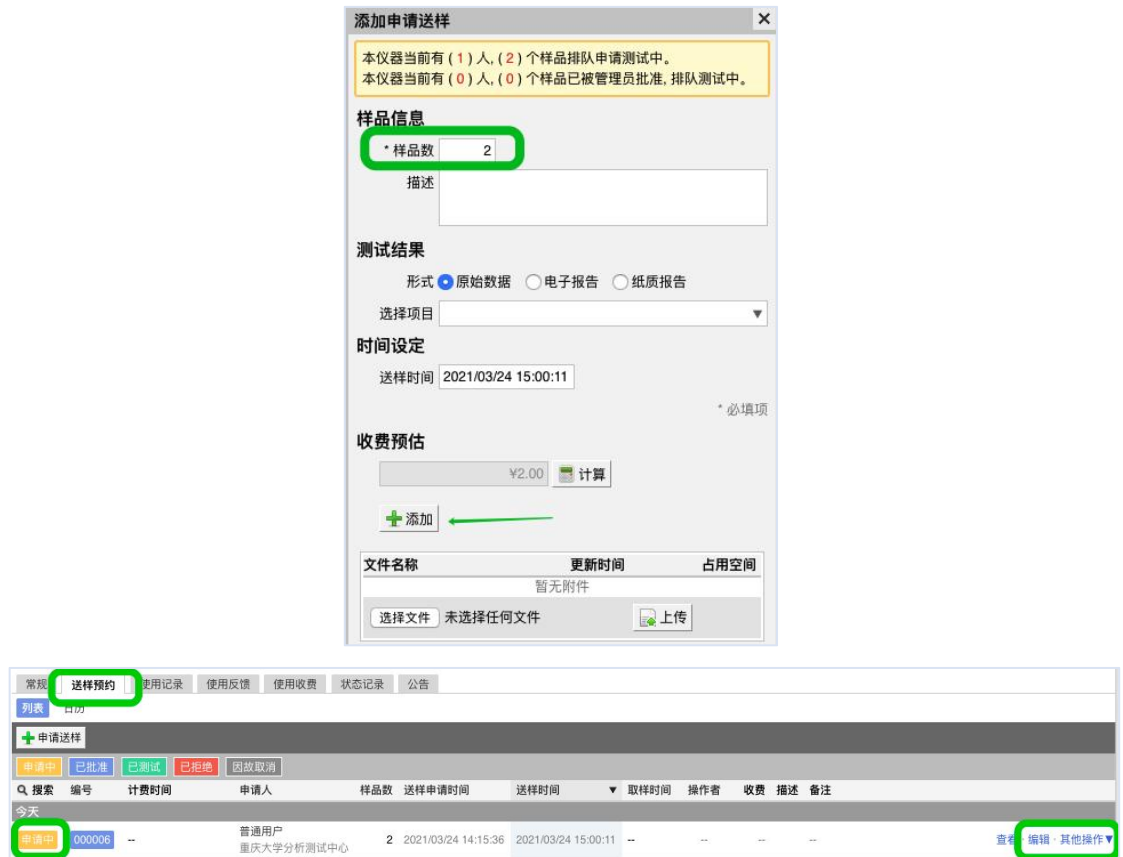

若用户提交后要修改此条预约,可以点击该送样记录后面的"编辑"选项即可;若要删 除预约记录,点击该记录后面的"其他操作"选项,出现的下拉菜单里有删除选项;

※当送样申请状态被仪器管理员修改为"己批准"时,用户需按时线下完成送样; ※当送样申请状态被仪器管理员修改为"已测试"时,用户及时联系管理员进行取样; ※当用户送样申请状态显示为"己拒绝"或"因故取消",则表明此次送样申请无效不

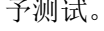

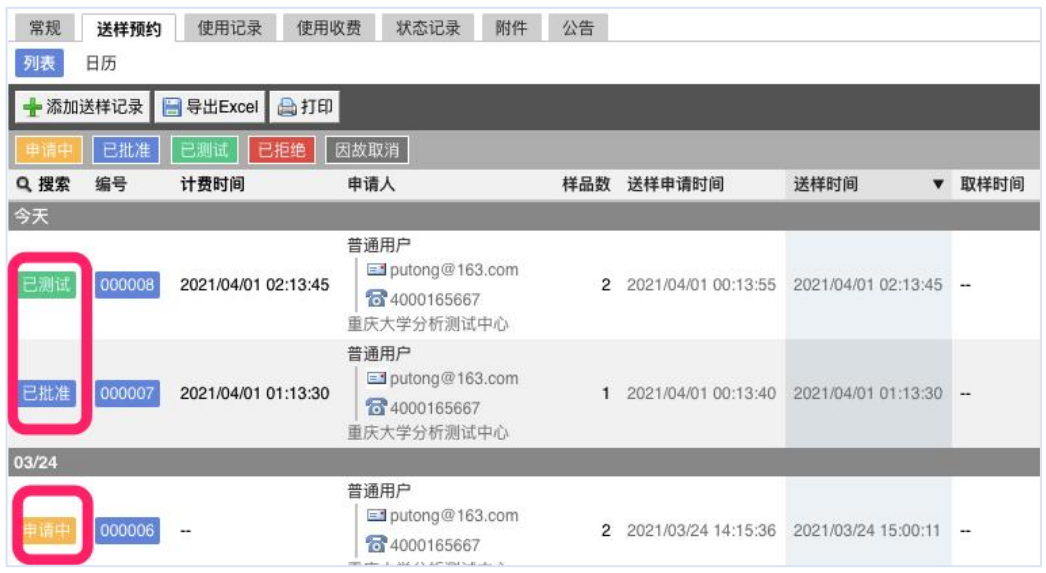

## 附:导师激活账号操作说明

。

用户注册时所选课题组的导师,在连接了校园网的电脑上,打开登录大仪共 享系统 atcdy.cqu.edu.cn/lims, 用自己的账号登录进去后(若老师没注册请先完成 注册,教师账号注册完会自动激活),点击左上角自己姓名下方的课题组名称, 如下图所示方法,可以激活组内已注册的成员账号。

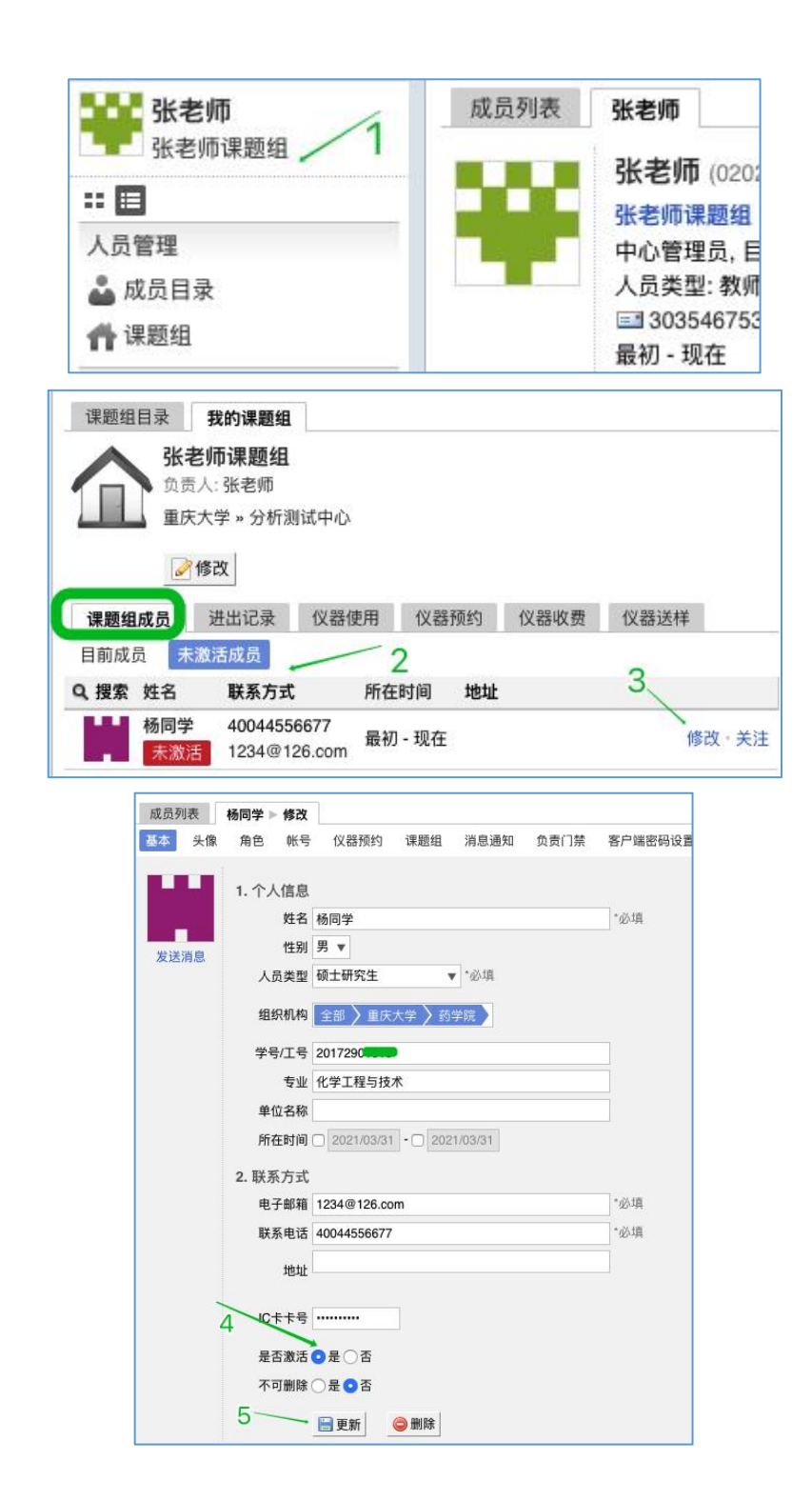